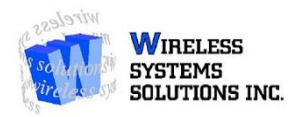

## **Android to Android Transfer Guide**

## **Samsung Smart Switch**

- 1. You will first need to download **Samsung Smart Switch** on your old device through the **Google Play Store**.
- 2. Once downloaded, you may begin initial set-up of your **New Samsung Device.** All new **Samsung Devices** come with **Samsung Smart Switch**. You will be prompted to use **Samsung Smart Switch** upon initial set-up.
- 3. Once you get to the **Samsung Smart Switch** content transfer portion of the initial set-up, you can begin pairing the two devices.
- 4. A code will be given on the new **Samsung** that you will need to connect to your old device.
- **5.** Once connected, you will be able to select what content you want transferred from your old device to the new device. **\*\*Please Note that this transfer can take multiple hours to complete, depending on the amount of content you wish to transfer\*\***

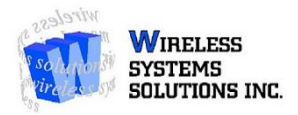

## **Backing up your Media Files on your Computer**

Android allows its users to plug their phone directly into a computer to access Media Files. In order to do this begin by:

- 1. Plugging your original phone into a computer via **USB Data Cable**.
- 2. Once it is plugged in you will be able to access your phones media files. You will be prompted to open your files by a number of options. The best option to select is **Open In File Explorer**.
- 3. Once the phone's files are open in **File Explorer**, you can access them by finding the desired file in the folder, selecting it with your computer mouse, then dropping the selected file into a file on your computer. **\*\*Please Note that Photos and Videos will most likely be found in the phones DCIM Folder\*\***

**\*\*This process can be used to add files onto your Android Phone as well. Follow the same steps as above to connect the new device and drag the desired Media files onto your new Samsung Device.\*\***